#### **Student Overview**

The student overview lists students' courses, along with progress, performance, and the latest activity. This is the default page that opens when a student logs in. The only exception is if a student has a message from his/her teacher.

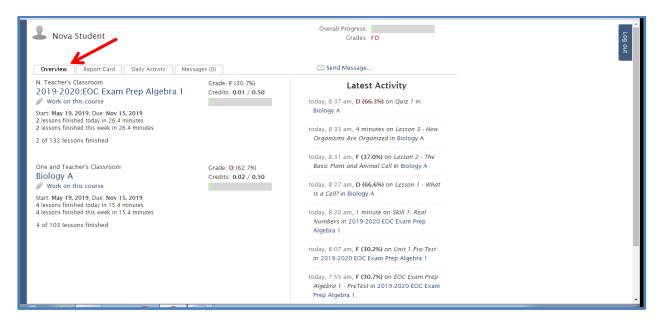

#### **Report Card**

This tab provides a detailed report of the students' progress and performance in each course.

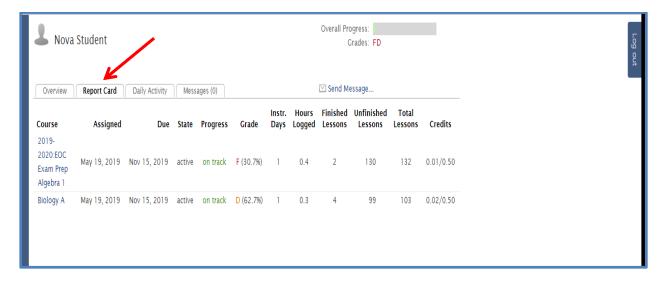

# **Daily Activity**

This tab lists activity by the student each day. NOTE: The times listed are MST (Mountain Standard Time). Add 3 hours during our Daylight Savings Time and 2 hours during our Eastern Standard Time.

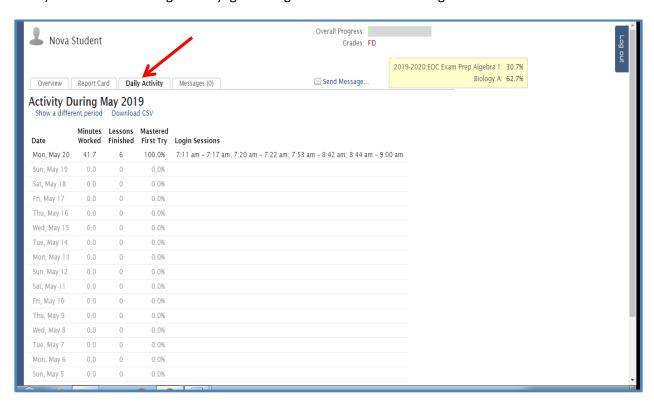

## **Messages**

If a student has a message from the teacher, this screen will be the default when a student logs in. The student must click on the message and then reply or acknowledge the message before he/she can go to Overview and begin work.

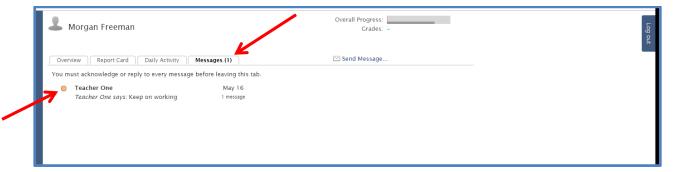

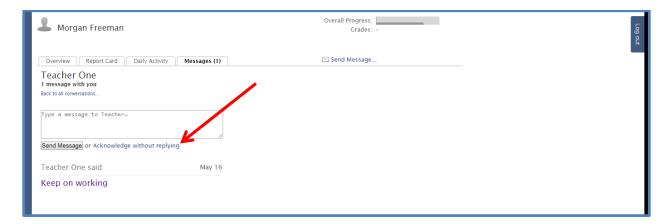

A student may also send the teacher a message from this page.

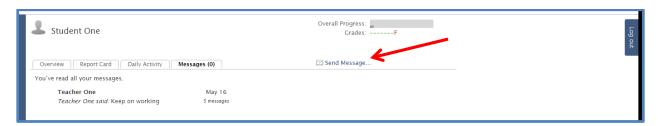

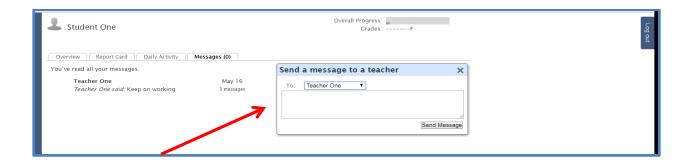

## **Working on a Course**

From the Overview screen, students may click on the name of the course to get assignment details

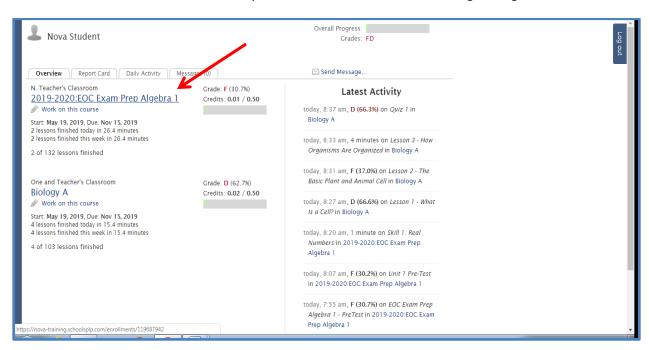

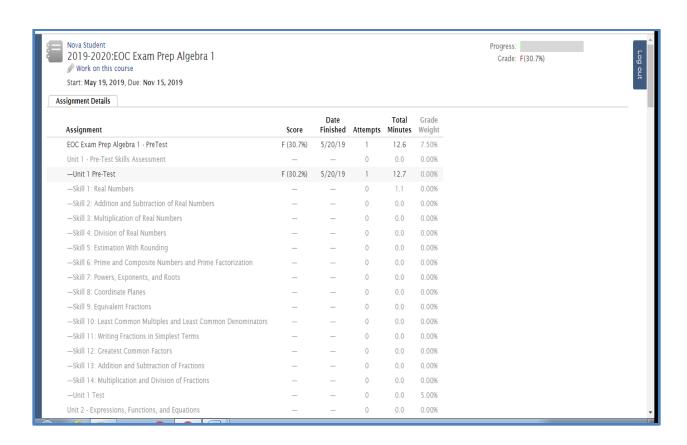

On the Overview screen, the student may also click on Work on this course (pencil) to enter the course.

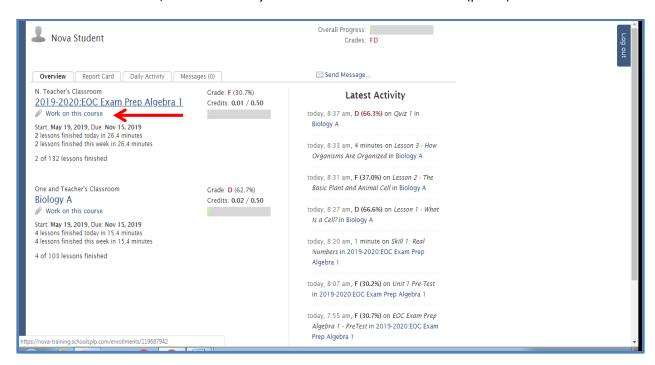

After entering a course, the view is just like it was in PCx, since PLP is also built on the Agilix platform.

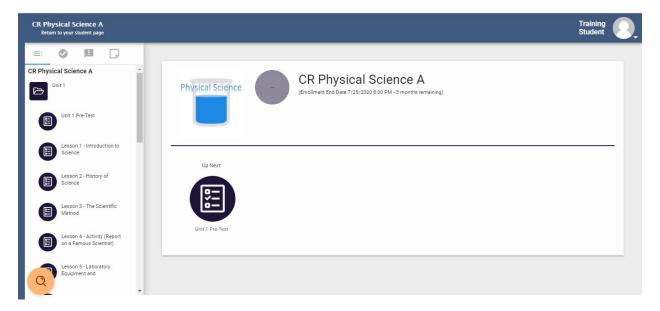

The left side panel defaults to the Table of Contents.

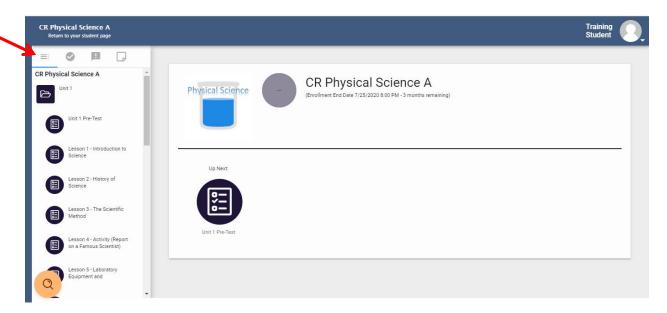

The next tab is the To-Do List. The To-Do List is automatically generated based on the start and end date of the student's enrollment if the course is set up as Continuous (default) instead of Traditional.

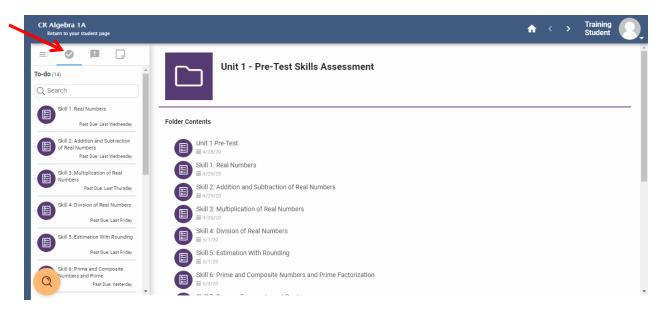

Due dates are listed under assignments in the left column and also under the folder contents.

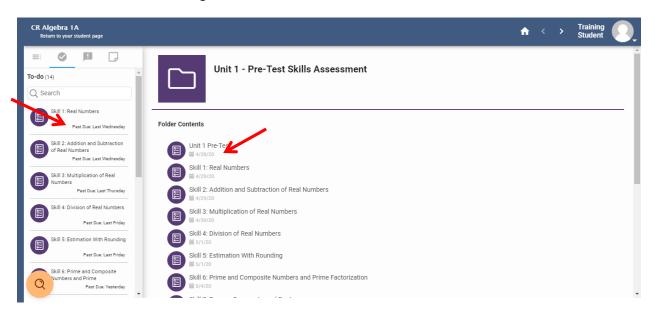

The third tab is Announcements. If the teacher has added any announcement, they will show up under this tab.

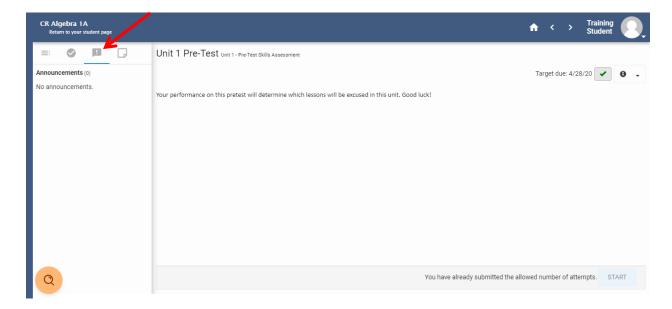

The fourth tab is Notes. Students can add notes to their Notebook by clicking on the + and adding information and clicking Save.

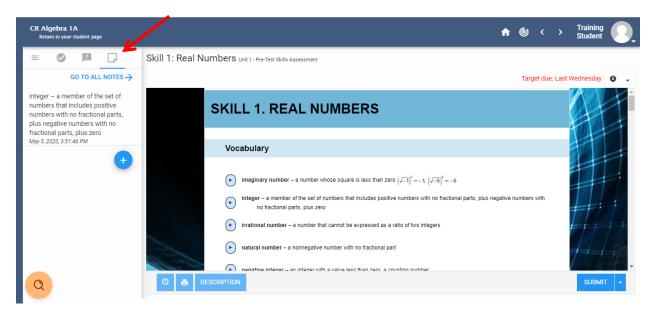

The student will click into an assignment and work through the information, which may include reading, answering questions, watching videos, etc. When finished with an activity, he/she will click SUBMIT.

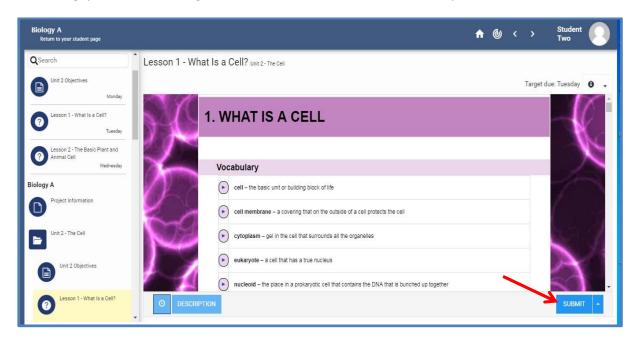

To return to the Student Page, click on the link below the course name in the upper left corner or the Profile.

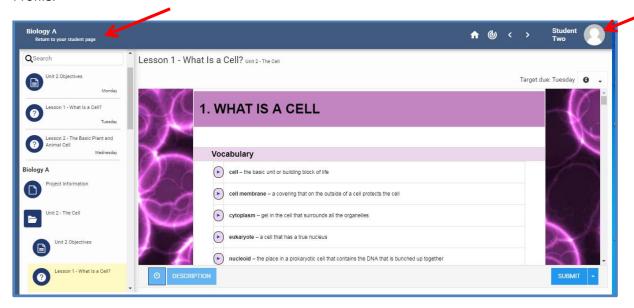

## **Exiting the Program**

Students log out of the program by returning to the student page and clicking on Log out on the top right side of the page.

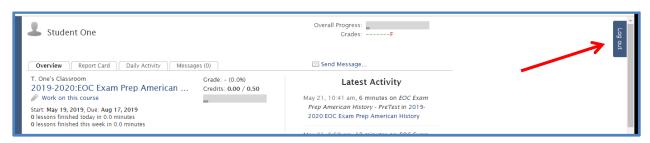

#### **Parent Access**

From the login page, parents can have access to the student's account by entering the username, password, and clicking the box Log in as Parent.

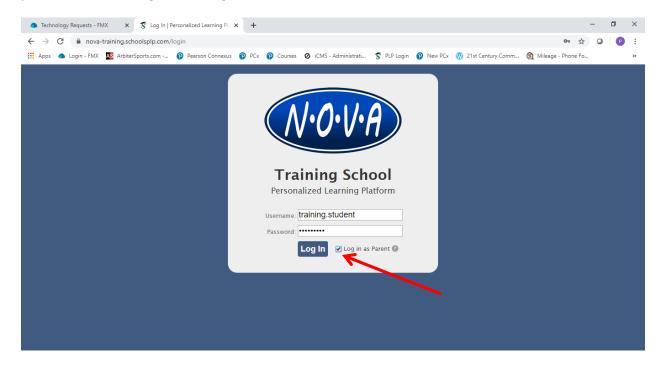

The parent has access to the student's data, but does not have the link to *Work on this course*.

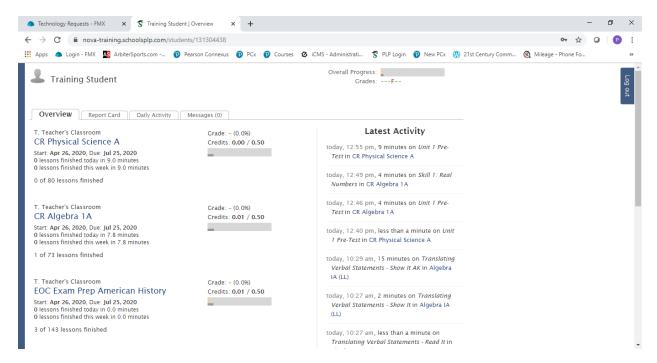